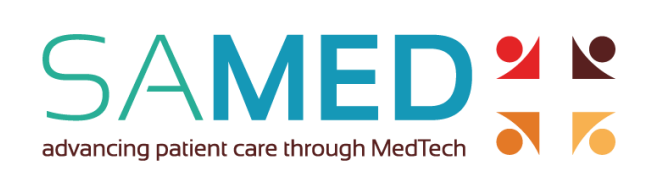

The first step is to identify who within your organisation should be the Primary User. The primary user is that person responsible for registering your company and users on the website.

It is up to the company to assign this role, however, this person must have sight of all the information required to complete the application and the authority to accept the SAMED terms and conditions and sign the application on behalf of the member company.

We recommend that one person be assign this task to avoid any duplication.

#### **How to register as an Associate Member on the SAMED website member portal**

Moving with the times, member profiles will now be online to ensure that members can easily capture and update their company information for communication and invoicing purposes. Company profiles will have a dashboard where members can load and track their public sector figures and keep SAMED updated on new personnel or role/contact changes and other pertinent company information.

Please contac[t nicky@samed.org.za s](mailto:nicky@samed.org.za)hould you encounter any difficulties.

During the registration process, please ensure you select the correct membership type. NOTE: This is the application process for an **associate member**.

#### **Associate member application/registration**

On the join page[\(https://samed.org.za/join/\)](https://samed.org.za/join/), you will find a join button. Click this to go to the registration portal.

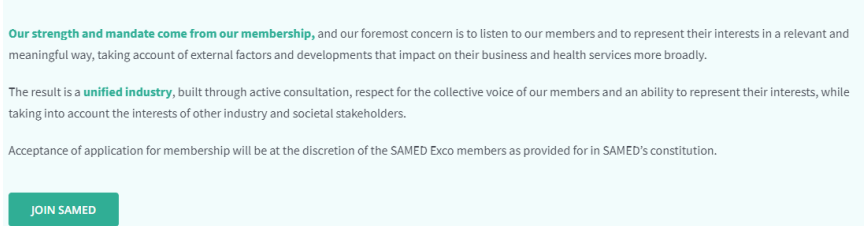

This will open the member login/registration dashboard. If you have already registered for an event, use those log in details in *Login* section to start the registration process.

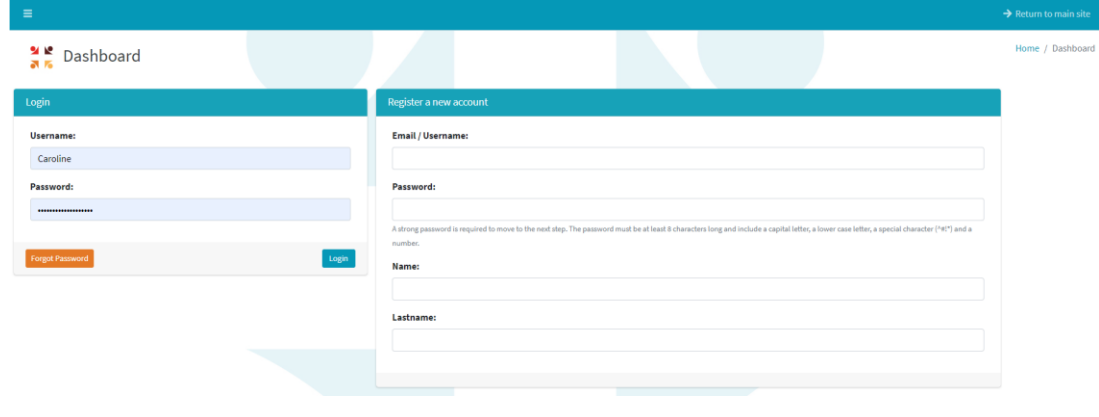

The South African Medical Technology Industry Association **T** +27 11 704 2440 | **F** +27 086 407 4765 | **E** info@samed.org.za

PO Box 651761, Benmore, 2010, South Africa | Hammets Crossing Office Park, No. 2 Selbourne Avenue , Randburg

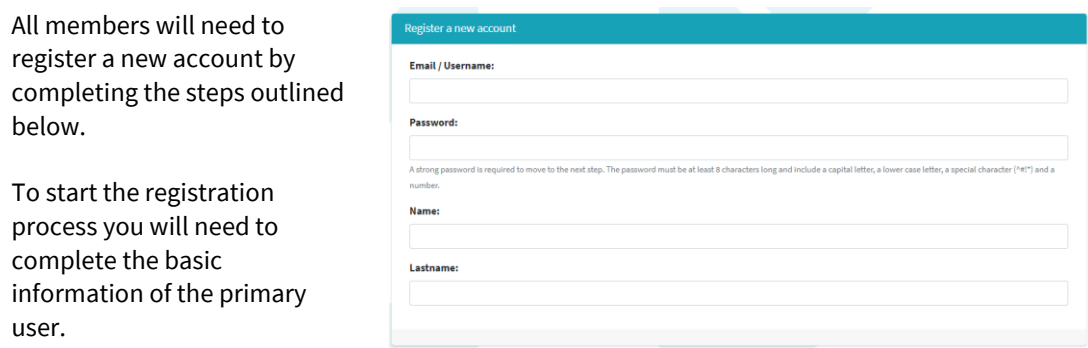

The password should be at least 12 characters long. To make it stronger, use upper and lower case letters, numbers and symbols like !@#\$%^&\*()"

Once this information has been captured, it is important to complete each step of the process.

### Selecting your membership type

The next step is to select your membership type. Please be careful when selecting your membership type as either Ordinary or Associate. This guide is for **Associate Membership**.

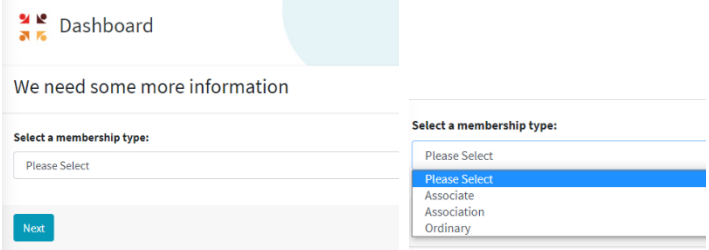

## SAMED Terms and Conditions:

Before providing us with information, you must first read and accept our terms and conditions. The person completing the form will be accepting these terms and conditions on behalf of their company by clicking 'Next Step'.

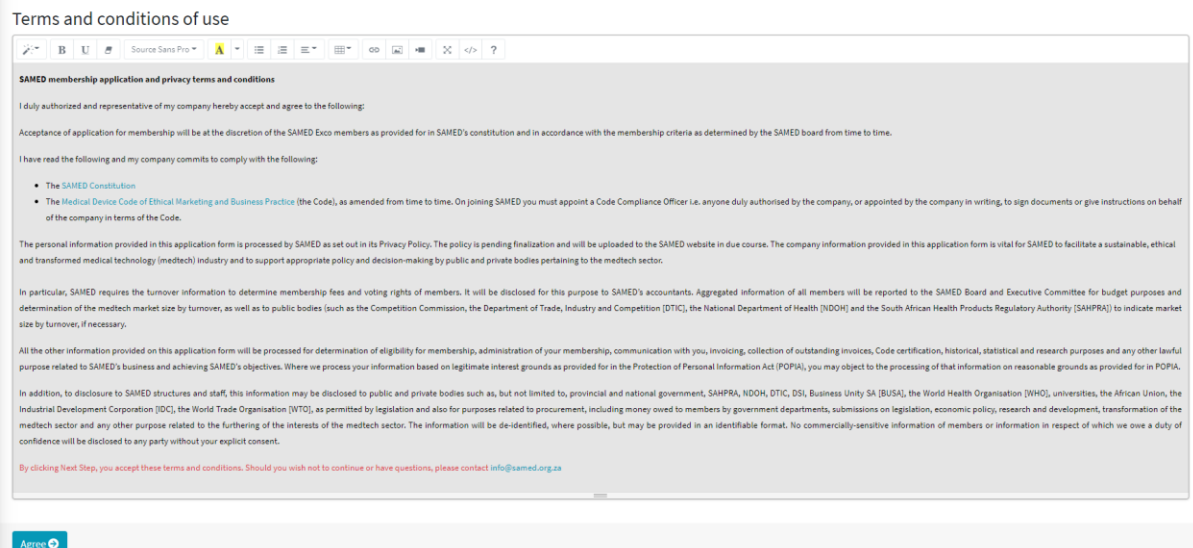

Step 1: Company billing information and essential contacts

This step will collect the information required for Billing as well as some compulsory contacts.

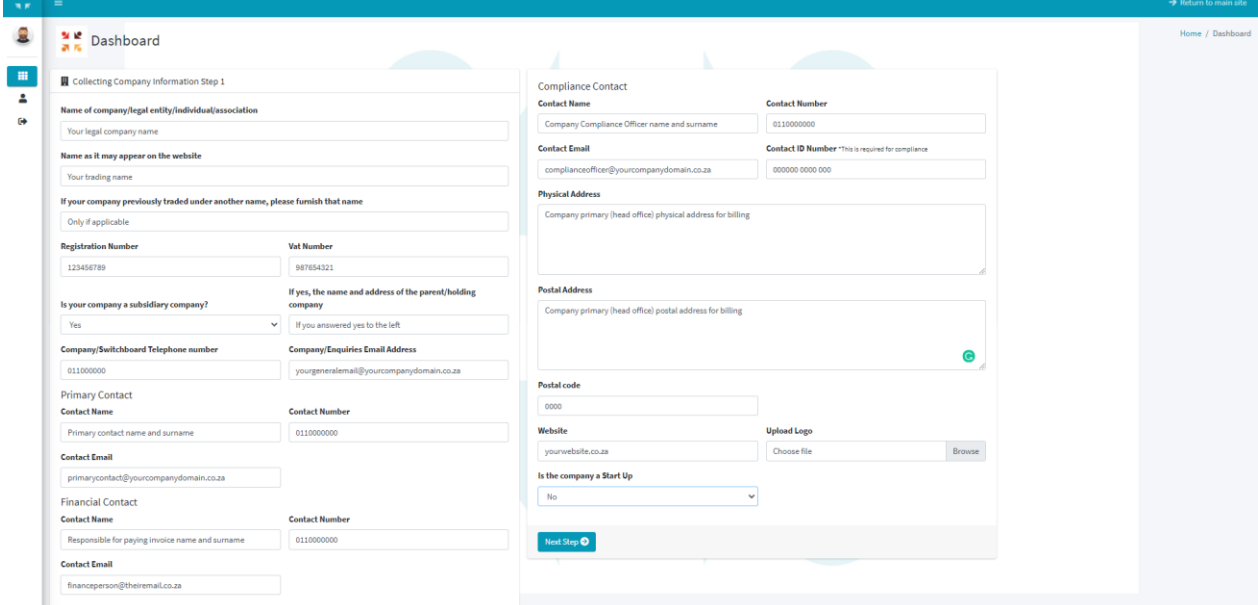

We use the requested contact information as our first port of call when communicating with our members. Principal Representatives will receive all formal communications. **The financial contact will be contacted with regards to the invoice and ensuring payment has been made.** The compliance contact is the person within your company responsible for championing and implementing the **SAMED Medical Device Code of** [Ethical Marketing and Business Practice](https://samed.org.za/medical-device-code/) and is required to take the [online certification test](https://www.mpconsulting.co.za/products/online-cme/830/medical-device-code-of-ethical-marketing-business-practice-on-line-certification-test) and ensure all customer facing personnel also take the test. We require their ID number for communicating with the test service provider.

**Primary Contact** 

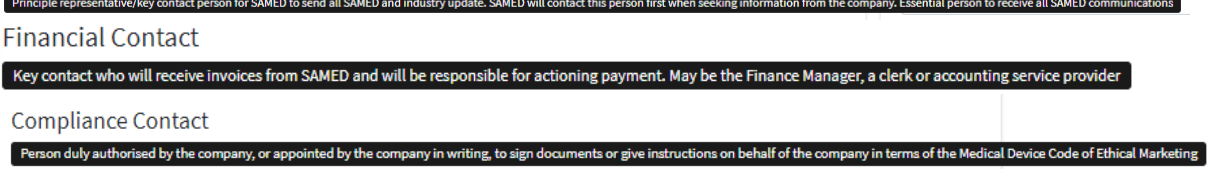

Please provide us with your website domain (or other online profile) and your logo, this will appear on our member page. Stakeholders and other interested parties will then be able to access your company from our members' page.

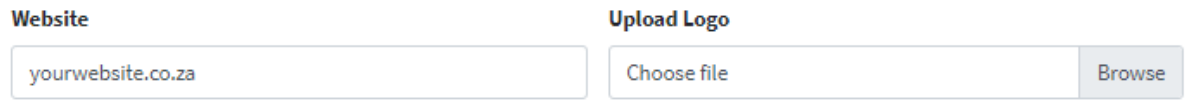

### Step 2: Adding additional company premises

In step 2, you will need to indicate if you operate from multiple premises.

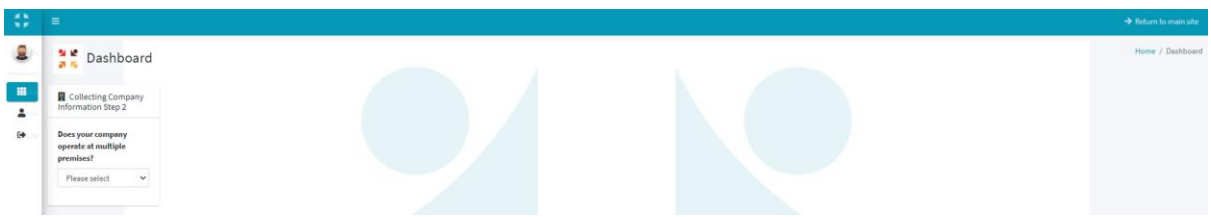

If you do, you will be able to list the additional premises together with their physical addresses. You can add as many locations as is necessary by clicking the "Add Location" button for each location.

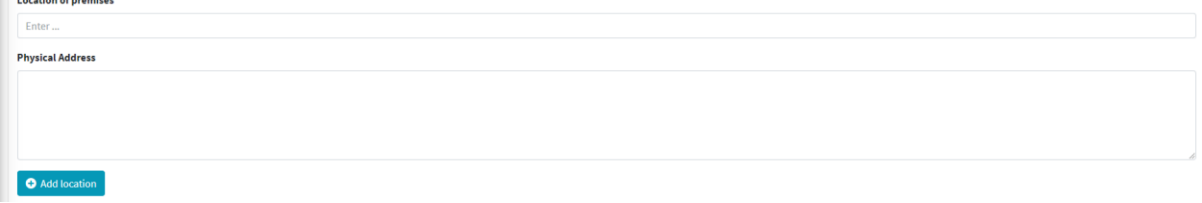

Step 3: Employee, quality management certification and B-BBEE information

As part of our efforts to have up-to-date data on our industry, we require basic employee information, quality management system certification and the B-BBEE status of your company.

If your company has no quality management certification, this section can be left blank.

For your B-BBEE level, you can select your level or indicate that you are exempt. Provision of a copy of your B-BBEE certificate is optional. Providing this assists SAMED in understanding the B-BBEE status of our sector and what transformation activities would benefit the membership. This information will only ever be viewed by the SAMED secretariat and/or data analytic service providers and only member aggregated statistics will be reported on.

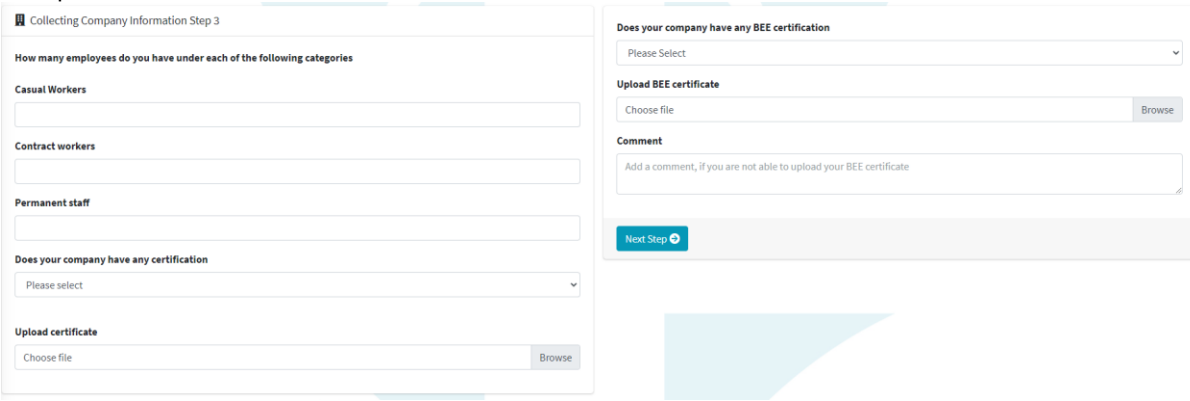

# Step 4: Service Offering

For us to inform you about networking and other opportunities, we will need to know why you joined SAMED and what your service/product offerings are that will be of value to the ordinary membership.

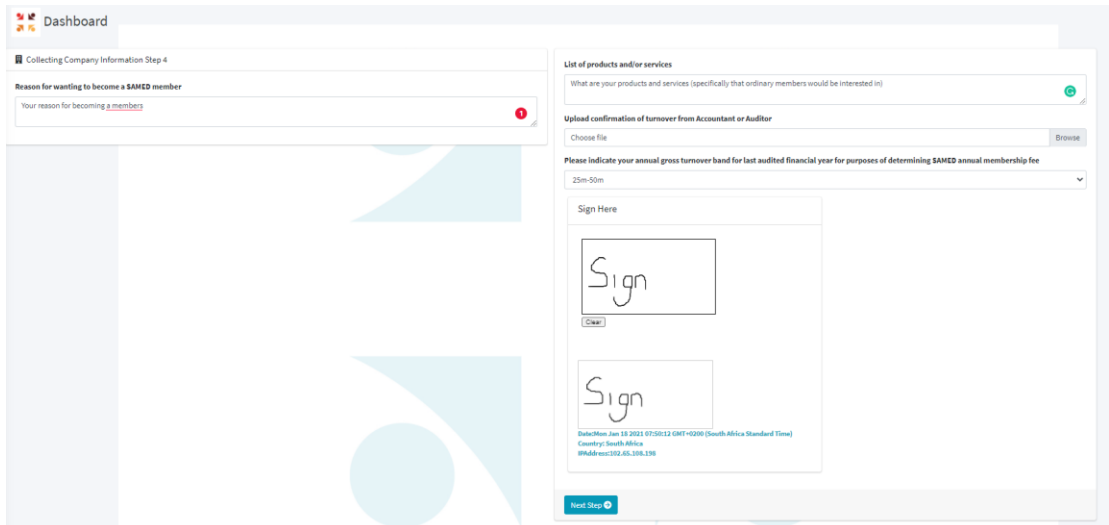

Finally, draw your signature with your mouse (or touch screen) in the box provided and click save.

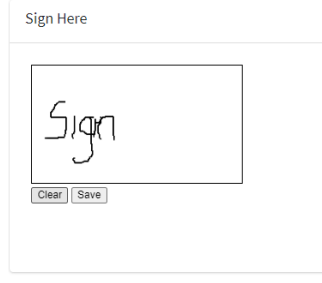

Once Step 4 is complete, the registration will be sent to SAMED's secretariat where we will review the information provided and approve the registration for invoicing.

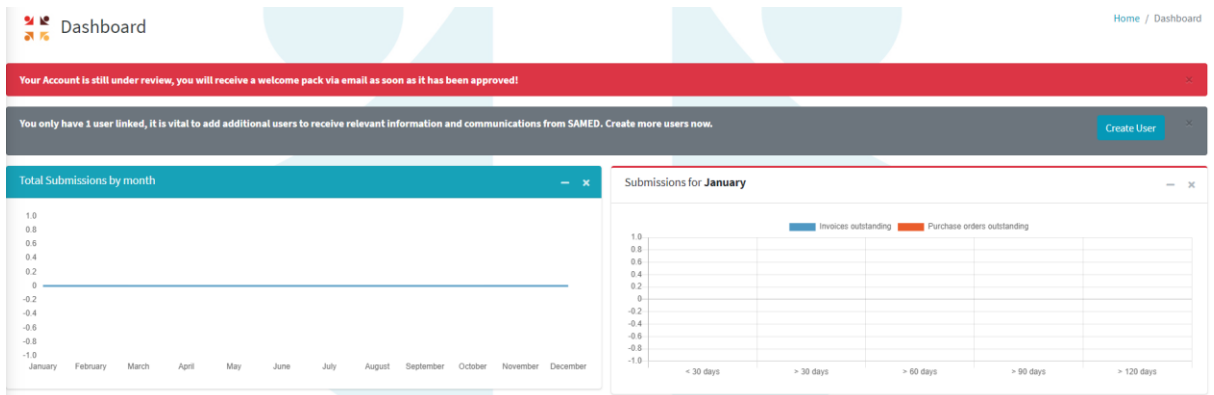

If there are any areas which we perceive as needing completion or if a document has not been uploaded, we will ask you to log onto your profile and use the Company Information tab to edit or add the information required.

Once approved, the company name, logo and web address with automatically appear on the members' page[: https://samed.org.za/our-members/](https://samed.org.za/our-members/)

An invoice will be provided to the financial contact from the SAMED accountants. Once this has been paid, send the POP t[o nicky@samed.org.za,](mailto:nicky@samed.org.za) the SAMED team will then mark your account as complete and you will receive a welcome email with a copy of your application, your membership certificate and associated documentation.

You will be able to log into your membership portal using your username and password. Once logged in, the membership portal will display a full menu when you hover over it.

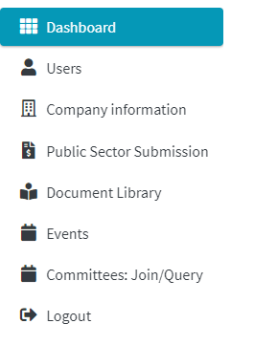

Company information can be viewed and managed using the company information tab. The person who completes this registration will be prompted twice annually to check and update your company information, however, they can edit the information at any time.

**Please note:** The primary user must ensure that the turnover band and relevant auditor/accountant confirmation letter are updated December of every other financial year for accurate invoicing. All company resignations must happen within the first week of December as subscription and subsequent invoicing will be automatically renewed on 1 January of the following year.

# <span id="page-5-0"></span>Adding Users

After completing step 4, you will be taken to your member dashboard and will be prompted t[o add users](#page-5-0) from your company. Adding users is essential for them to be linked to your company profile to receive information on SAMED events or signup for SAMED communications.

It is important to also add all users to the user tab. You can set passwords for them and then inform them what their username and password is via your internal communication channels (i.e. email, text, memo). Permissions for updating company information, submitting outstanding public sector figures and subscriptions to our communications can also be managed here.

We recommend that you provide us with contact information for the following key personnel:

- **Principal Representative** to SAMED (Principal representative is the key contact person for SAMED to send all SAMED and industry update. SAMED will contact this person first when seeking information from the company. Essential person to receive all SAMED communications)
- **CEO** (Chief Executive Officer, the highest-ranking person in a company or other institution, ultimately responsible for taking managerial decisions)
- AND/OR **MD / GM** (Managing Director or General Manager in overall charge of the running of an organization or business)
- **Operations Manager** (In charge of the planning and execution of the routine functions and activities of an organization)
- **Financial Manager** (Organizes and manages an organization's or an individual's financial portfolio)
- **Marketing Manager** (Primarily tasked to manage the marketing resources and activities of the business)
- **Sales Manager(s)** (Leads the sales team by providing guidance, training and mentorship, setting sales quotas and goals, creating sales plans, analysing data, assigning sales territories and building their team)
- **HR Manager** (Responsible for staffing and deals with the hiring, administration, and training of staff)
- **B-BBEE Responsible Person** (Responsible for coordinating company's B-BBEE efforts and ensuring that the company is informed of changes in transformation legislature)
- **Tender Coordinator / Product/Quote enquiries** (Responsible for receiving and responding on quote, product and tender bid requests. SAMED will forward quote/ tender documents received to this person)
- **Compliance Officer** (Person duly authorised by the company, or appointed by the company in writing, to sign documents or give instructions on behalf of the company in terms of the Medical Device Code of Ethical Marketing and Business Practice).

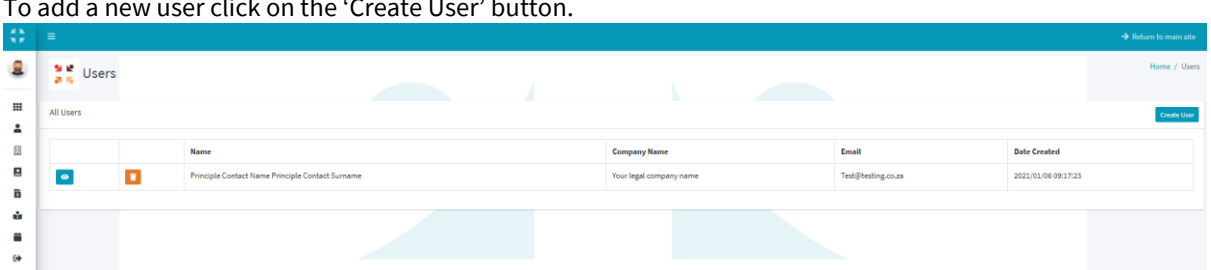

To add a new user click on the 'Create User' button.

Completed the basic information required for setting up the user (remember to save the password for them).

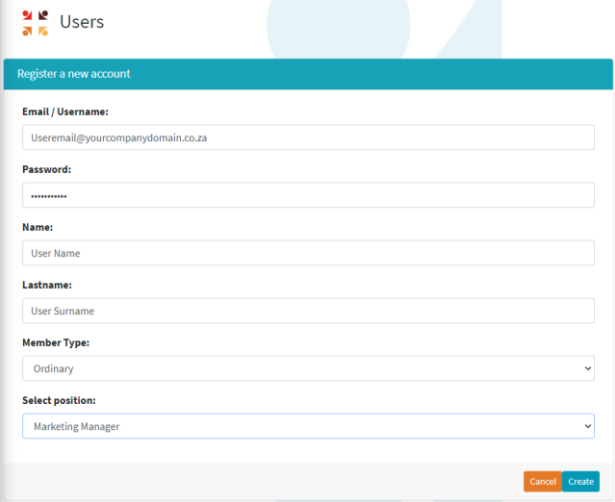

Once the contact is created you can set their access permissions and opt them into various communications.

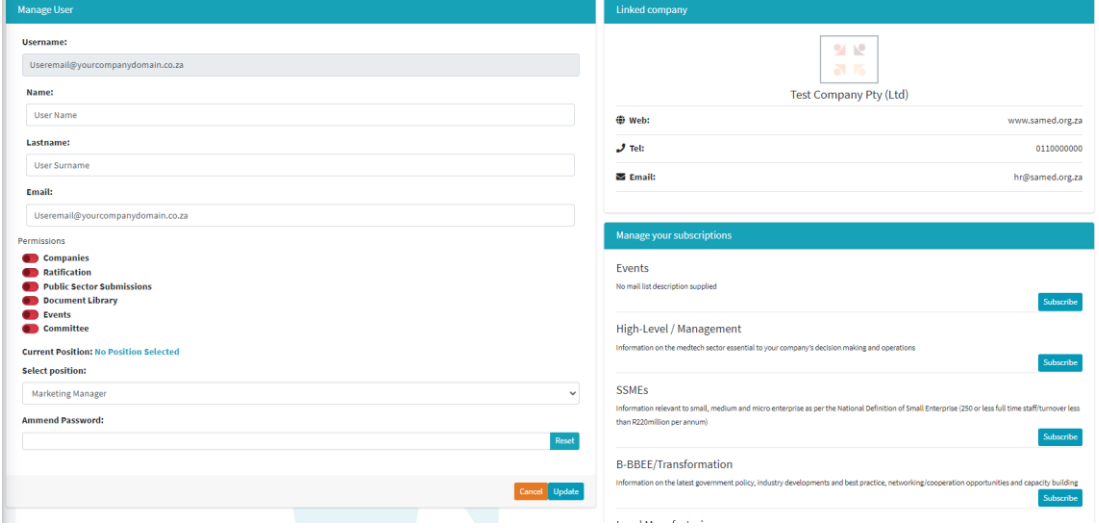

We recommend that all contacts be given access to the library, events and committee tabs.

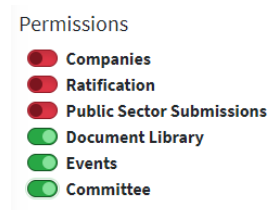

When subscribing them to the newsletter, you can indicate which of the areas are of interest to the specific contact (or they can manage this themselves once you provide them with their username and password).

If in future this employee leaves the company, changes roles or requires different permissions, you can go to the Users tab, find the user in the user list and click the dustbin to remove them or click the eye to amend their profile.

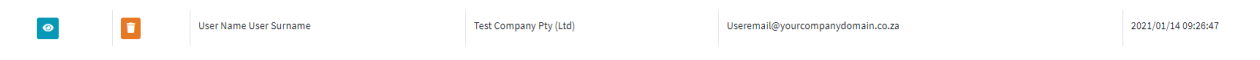